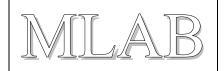

# **LABduino – How To**

This is a short introduction, how to build Wiring or Arduino hardware from MLAB modules.

The project Wiring is initiator from which Arduino started. There are list of natively supported microcontrollers.

#### Arduino:

(ATmega8), ATmega168, ATmega328, ATmega2560

#### Wiring:

ATmega128, ATmega1281, ATmega2561.

For example we have chosen Arduino Duemilanove with ATmega168 here. Bat another microcontrollers are possible.

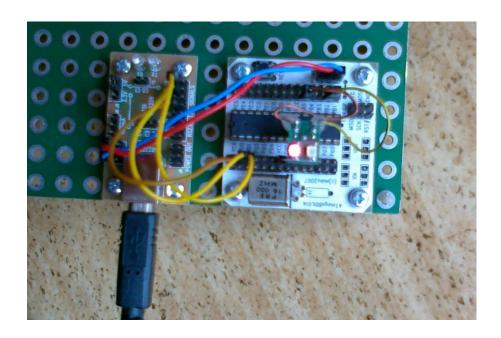

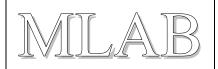

## 1. Setup of Hardware

We used modules **ATmega8DIL01A** and **USB232R01B**. We put **ATmega168** with quartz **16MHz** in to module ATmega8DIL01A.

End next we have to make interconnection which is described in this table:

| ATmega8DIL01A | USB232R01B | Note                                                                                                    |
|---------------|------------|----------------------------------------------------------------------------------------------------|
| USB +5V       | POWER      | We have to use standard MLAB power cord 5V or we can interconnect only GND if the design is self-powered. |
| PD0           | TXD        |                                                                                                    |
| PD1           | RXD        |                                                                                                    |
| PC6           | RTS#       |                                                                                                    |
| PB5           |            | Some LED should be connected here.                                                                        |
|               | VCCIO SEL  | We have to select 3,3V or 5V by design.                                                                   |

## 2. A LED blinking example

- 1. Download the Arduino IDE from <a href="http://arduino.cc/en/Main/Software">http://arduino.cc/en/Main/Software</a> . (Or download Wiring from <a href="http://wiring.org.co/download/">http://wiring.org.co/download/</a>)
- 2. Let's run the IDE and open a sample project File > Examples > 1.Basics > Blink.
- 3. Chose a type of board Tools > Board > Arduino Diecimila, Duemilanove, or Nano w/ ATmega168
- 4. Connect USB232R01B with USB cable to the computer and set the appropriate communication port at Tools > Serial Port.
- 5. Upload the compiled sample by "Upload to I/O board".
- 6. The LED connected to PB5 has to blink.

## 3. How to upload a bootloader to ATmega8DIL01A

If we have not bootloader inside our ATmega microcontroller we can burn one in to.

### LABduino

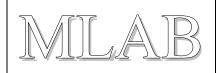

We have to have ATprogISPUSB02A for this task and a little changing is necessary in Arduino configurations files. There is a description for Windows 7 but modifications in other operating systems are similar.

**1.** Add some lines to ....\arduino-xxxx\hardware\arduino\programmers.txt:

mlab.name=MLAB ATprogISPUSB
mlab.communication=serial
mlab.speed=115200
mlab.protocol=stk500v2

2. Change one line in ...\Users\user\AppData\Roaming\Arduino\preferences.txt This line:

upload.using=BOOTLOADER has to be replaced by this line: upload.using=mlab

- 3. And now please connect the ATprogISPUSB02A to your computer and select an appropriate port at Tools > Serial Port.
- 4. Now, we can upload binaries directly with "Upload to I/O board" or we can upload bootloader with Tools > Burn Bootloader > MLAB ATprogISPUSB.

  Of course we have to select an appropriate type of board before. For our example the Arduino Diecimila, Duemilanove, or Nano w/ ATmega168 is right choice.

  (Uploading of bootloader takes some time. After successful uploading a LED connected to PB5 has to be blinking.)

## LABduino

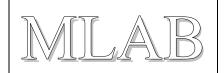

## 4. Ports mapping

A table with mapping of Arduino ports to the real ATmega ports would be useful:

| Arduino | ATmega8DIL01A | Note                              |
|---------|---------------|-----------------------------------|
| D0      | RXD           | PD0, if you disconnect USB232R01B |
| D1      | TXD           | PD1, if you disconnect USB232R01B |
| D2      | PD2           | Digital I/Os.                     |
| D3/PWM  | PD3           |                                   |
| D4      | PD4           |                                   |
| D5/PWM  | PD5           |                                   |
| D6/PWM  | PD6           |                                   |
| D7      | PD7           |                                   |
| D8      | PB0           |                                   |
| D9/PWM  | PB1           |                                   |
| D10/PWM | PB2           |                                   |
| D11/PWM | PB3           |                                   |
| D12     | PB4           |                                   |
| D13     | PB5           |                                   |
| A0      | PC0           | Analog inputs.                    |
| A1      | PC1           |                                   |
| A2      | PC2           |                                   |
| A3      | PC3           |                                   |
| A4      | PC4           |                                   |
| A5      | PC5           |                                   |

## LABduino

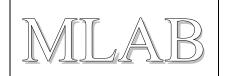

# 5. And what to do if another microcontroller we need?

In that case we have to edit this file: ....\arduino-xxxx\hardware\arduino\boards.txt .

For example let say we need ATmega8.

O.K. We need ATMEGA801B and ATmega8 and 8MHz quartz.

Next steps are described here: <a href="http://todbot.com/blog/2009/05/26/minimal-arduino-with-atmega8/">http://todbot.com/blog/2009/05/26/minimal-arduino-with-atmega8/</a>